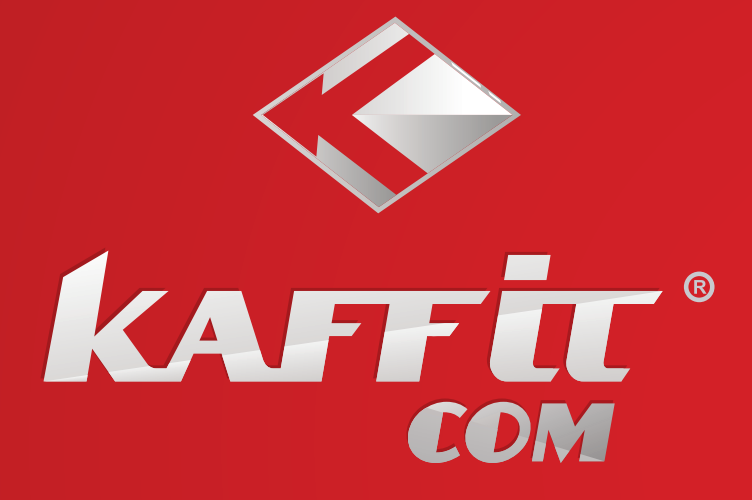

# ПРИЛОЖЕНИЕ К РУКОВОДСТВУ **ПОЛЬЗОВАТЕЛЯ**

для кофемашины 1604 Nizza

## **Вступление. В ногу со временем.**

Благодарим Вас за выбор полностью автоматической кофемашины KLM1604 Nizza Digital.

Научно-технический прогресс не стоит на месте. Теперь и у кофемашин KAFFIT.com появились флагманские технологии.

Кофемашина умеет определять свое местоположение, поэтому в период «ожидания» (время между приготовлениями напитков) на дисплее кофемашины Вы сможете увидеть прогноз погоды на текущий день. Это позволит Вам не только приготовить Ваш любимый кофейный напиток, но и одеться по погоде!

Вам также доступна информация о курсах валют и не потребуется время на поиск телефона для связи с нами. Его номер отображается на дисплее Вашей кофемашины 8 (800) 200-38-37.

Персональный консьерж-сервис — это служба, которая позволит Вам заказать нужное количество вашего любимого кофе с доставкой на дом за пару кликов. Ваш персональный консьерж всегда помнит о ваших предпочтениях!

Во время приготовления напитка на дисплее кофемашины появляется заставка рекламного характера. Из нее Вы сможете, например, узнать:

- рецепты приготовления напитков на основе эспрессо из библиотеки рецептов лучших бариста;
- рецепты приготовления блюд от ведущих шеф-поваров, которые превратят ваше домашнее застолье в изысканный ресторанный банкет.

И это не все! Останавливаться на достигнутом не входит в наши планы! В ближайшей перспективе Вам будет доступно еще и изучение иностранных языков. Развивайтесь вместе с нами!

Участвуйте в опросах и получайте ссылки на бесплатные уроки по изучению языка.

Время от времени на дисплее Вашей кофемашины может появляться запрос на участие в коротком опросе. Вы можете, на Ваше усмотрение, принять в нем участие, либо отказаться. Мы хотим максимально улучшить наш сервис и сделать более удобным Ваше общение с кофемашиной. Будем благодарны за участие в опросах! Ваше мнение очень важно для нас!

# Беспроводные сети WI-FI и GPRS для подключения к интернет

Кофемашинам KAFFIT.com доступна работа по двум каналам связи GPRS и WI-FI. Подключение к сети GPRS происходит автоматически при включении кофемашины.

Подключение к сети WI-FI потребует некоторых действий со стороны пользователя.

После активации WI-FI соединение становится приоритетным. Если WI-FI не активен, то автоматически ведущей сетью становится GPRS.

Для подключения к сети WI-FI Вам необходимо выполнить следующие действия:

- 1. Включите кофемашину.
- 2. Подключите Ваш девайс (телефон, планшет или ноутбук) к сети WI-FI.
- 3. Найдите сеть COFFEE\_NETWORK и подключитесь к ней.
- 4. Появится запрос на введение пароля.
- 5. Введите пароль **«webservice»** и нажмите «Подключиться».
- 6. Откройте браузер и в адресной строке введите цифровое значение (IP-адрес): «192.168.4.1».
- 7. Открывается страница меню, которая состоит из 4 закладок:
	- Configure WI-FI
	- Configure WI-FI (No Scan)
	- $\cdot$  Info
	- Reset
- 8. Выберите закладку №1 «Configure WI-FI» и нажмите «**SCAN**». Программа начнет поиск доступных сетей.
- 9. Выберите сеть, от которой будет работать кофемашина (ваша сеть WI-FI).
- 10. В строке SSID появится название выбранной Вами сети. Введите пароль от сети WI-FI и нажмите «**SAVE**».
- 11. На дисплее появится сообщение, что кофемашина подключилась к сети WI-FI и сохранила пароль.
- 12. Перезагрузите кофемашину (выключите и включите).

Работа от сети WI-FI обеспечит более стабильное качество работы, особенно в помещениях, где слабый сигнал связи.

#### Шаг 1

Включите кофемашину.

Сообщение на дисплее: «WELCOME/SELFTESTING».

Происходит самотестирование оборудования. Кофемашина разогревается, промывается и выходит в режим готовности.

Сообщение на дисплее: «READY»

Для перехода на русский язык нажмите кнопку взенное для входа в режим программирования. Далее листая кнопкой  $\left( \frac{8}{5} \right)$  дойдите до пункта «MENU» и нажмите на кнопку  $\sim$   $\frac{1}{\sqrt{25}}$  для входа в режим программирования. Далее листайте кнопкой  $\leftarrow$  ) до пункта «LANGUAGE». Нажмите на кнопку **R SETTING** ДЛЯ ВХОДА В ПОДПУНКТ. Сообщение на дисплее: «ENGLISH». Листая **выберите «РУССКИЙ»** и подтвердите свой выбор нажатием кнопки Используя кнопку навигации **найдите пункт «ВЫХОД» и нажмите** в ветлю для подтверждения выбора.

Сообщение на дисплее: «ГОТОВО».

#### Шаг 2

Через несколько секунд появится сообщение:

«ВЫБЕРИТЕ ВАШУ МАРКУ КОФЕ»

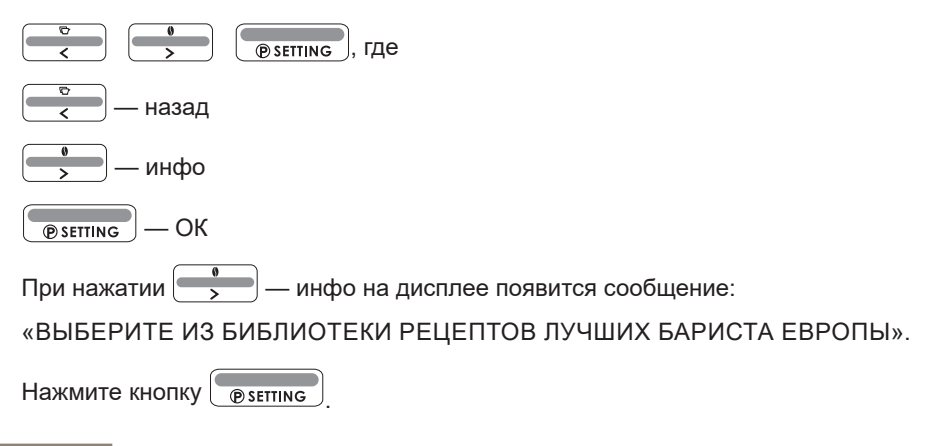

«ВЫБЕРИТЕ БРЕНД»

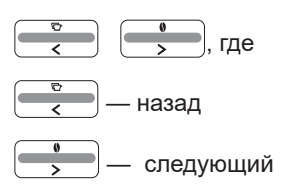

## **Например:**

Нажмите  $\left( \frac{\theta}{\theta} \right)$  — следующий

Сообщение на дисплее:

«INTO CAFFE»

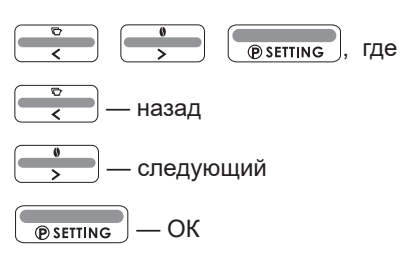

Сообщение на дисплее:

«UNICO»

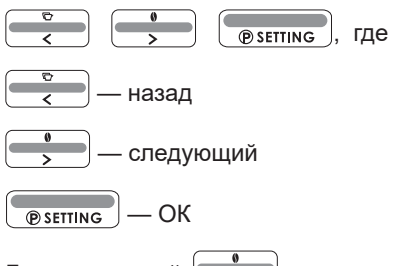

Листая кнопкой  $\boxed{\bullet}$ , например, выберите «EVRICO» и нажмите  $\boxed{\bullet}$  лия подтверждения выбора.

«INTO CAFFE EVRICO»

«ПОЗДРАВЛЯЕМ! УСПЕШНЫЕ ЛЮДИ ВСЕГДА ПРЕДПОЧИТАЮТ КАЧЕСТВО!»

В течение 1 минуты на дисплее появится:

Курс валют и телефон горячей линии по России.

Прогноз погоды города, где находится кофемашина.

Для того, чтобы начать приготовление напитка, например: «ЭСПРЕССО», необходимо дважды нажать на кнопку выбранного Вами напитка.

Во время приготовления напитка появляется Заставка.

Ваша кофемашина имеет возможность изменения рецептуры напитка во время приготовления.

Не обращая внимания на заставку, во время помола используя кнопки навигации

 Вы можете изменить крепость, а в момент подачи кофе — объем напитка.

**Важно!** Если Вы игнорируете сообщение «ВЫБЕРИТЕ ВАШУ МАРКУ КОФЕ», то данный запрос останется на дисплее вашей кофемашины.

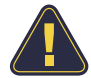

#### Шаг 3

Сообщение на дисплее:

«ПЕРСОНАЛЬНЫЙ КОНСЬЕРЖ. ЗАКАЗ И ДОСТАВКА ЗА ПАРУ КЛИКОВ»

Вам необходимо активировать функцию «ПЕРСОНАЛЬНЫЙ КОНСЬЕРЖ» — быстрый заказ кофе не выходя из дома.

Нажмите и удерживайте кнопку в течение 3 секунд. Сработает звуковой сигнал и на дисплее появится сообщение:

«ПЕРСОНАЛЬНЫЙ КОНСЬЕРЖ. ЗАКАЗ И ДОСТАВКА ЗА ПАРУ КЛИКОВ»

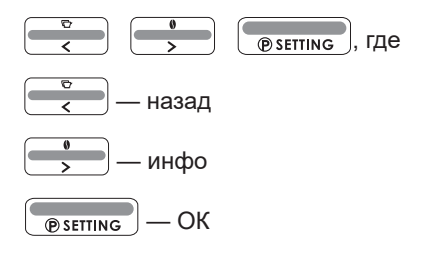

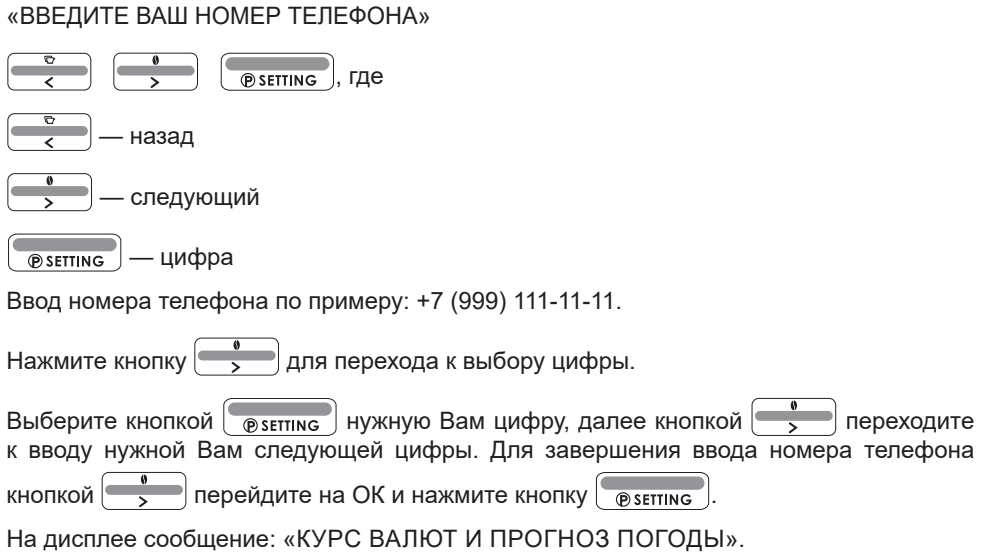

**УСЛОВИЕ:** Вы готовите напиток и у Вас закончился кофе.

В течение минуты на дисплее появится сообщение:

## «ЗАКАЗАТЬ КОФЕ»

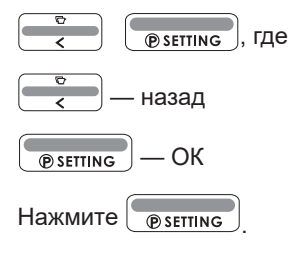

Сообщение на дисплее:

«ВАШ ТЕЛЕФОН» (высветится номер)

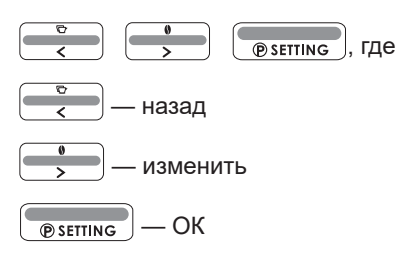

«ЗАКАЗАТЬ КОФЕ ЧЕРЕЗ СМАРТФОН?»

Вы можете осуществить заказ двумя способами:

- через кофемашину
- через смартфон

## Заказать кофе через кофемашину

Сообщение на дисплее:

«ЗАКАЗАТЬ КОФЕ ЧЕРЕЗ СМАРТФОН?»

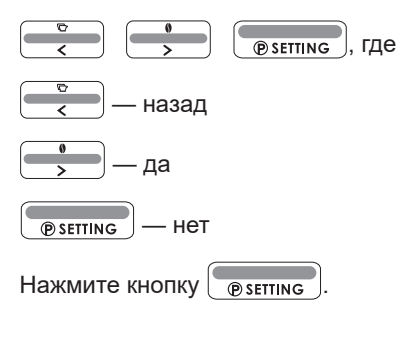

Сообщение на дисплее:

«INTO CAFFE EVRICO»

ЗАПРОС ЦЕНЫ 2300 РУБ./КГ (пример)

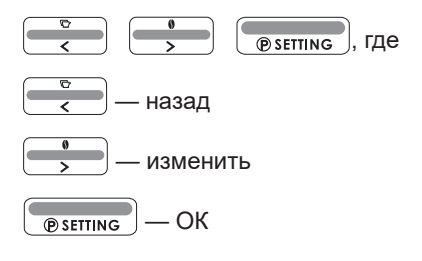

Сообщение на дисплее:

«ВЕС 0,25 КГ»

 $\begin{bmatrix} 0 \\ 2 \end{bmatrix}$   $\begin{bmatrix} 0 \\ 0 \end{bmatrix}$   $\begin{bmatrix} 0 \\ 0 \end{bmatrix}$ , где

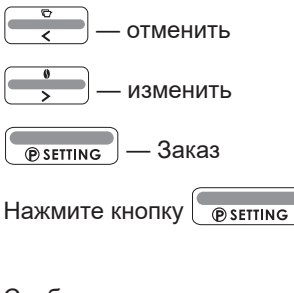

«ВЕС 0,5 КГ»

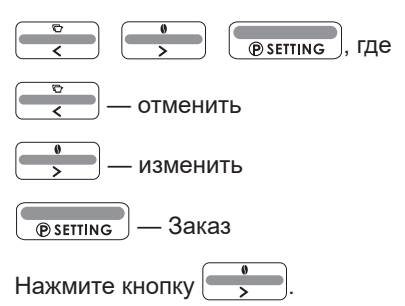

Сообщение на дисплее:

«ВЕС 1 КГ»

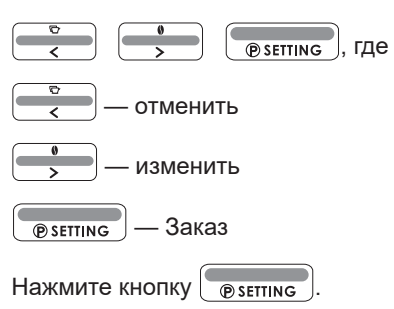

Сообщение на дисплее:

«СПАСИБО ЗА ОТЛИЧНЫЙ ВЫБОР!»

Если Вы хотите изменить бренд кофе для заказа, то нажмите и удерживайте

кнопку  $\left( \frac{\infty}{\epsilon} \right)$  в течение 3 секунд.

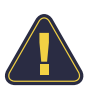

#### Заказать кофе через смартфон

Сообщение на дисплее:

«ЗАКАЗАТЬ КОФЕ ЧЕРЕЗ СМАРТФОН?»

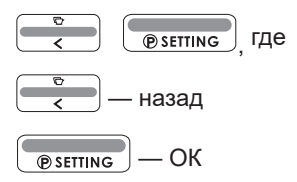

Сообщение на дисплее:

«ВАШ ТЕЛЕФОН +7 (999) 111-11-11»

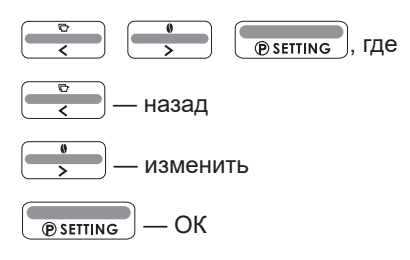

Сообщение на дисплее:

«ЗАКАЗАТЬ КОФЕ ЧЕРЕЗ СМАРТФОН?»

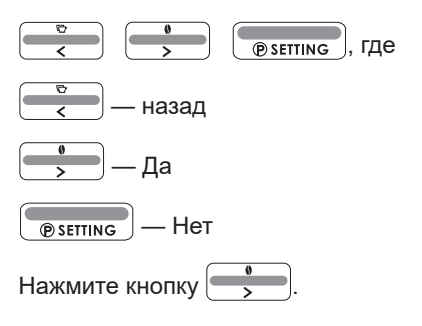

Сообщение на дисплее:

«СПАСИБО ЗА ИСПОЛЬЗОВАНИЕ КОНСЬЕРЖ СЛУЖБЫ»

Вам придет СМС сообщение: «Для заказа кофе и получения сервисной поддержки используйте Telegram chat bot» и будет прикреплена ссылка. Пройдите по ссылке.

Используйте кнопку «СТАРТ» чтобы пройти авторизацию в сети «СОFFEE\_NETWORK».

**ВНИМАНИЕ!** Для перехода к заказу кофе без запроса на дисплее нажмите и

удерживайте кнопку  $\begin{bmatrix} 0 & 0 \\ 0 & 1 \end{bmatrix}$  в течение 3 секунд.

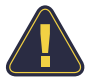

**УСЛОВИЕ:** Во время заказа кофе через кофемашину Вы выбрали бренд кофе, ваш любимый бленд, необходимое количество упаковок и передумали.

На дисплее будет сообщение:

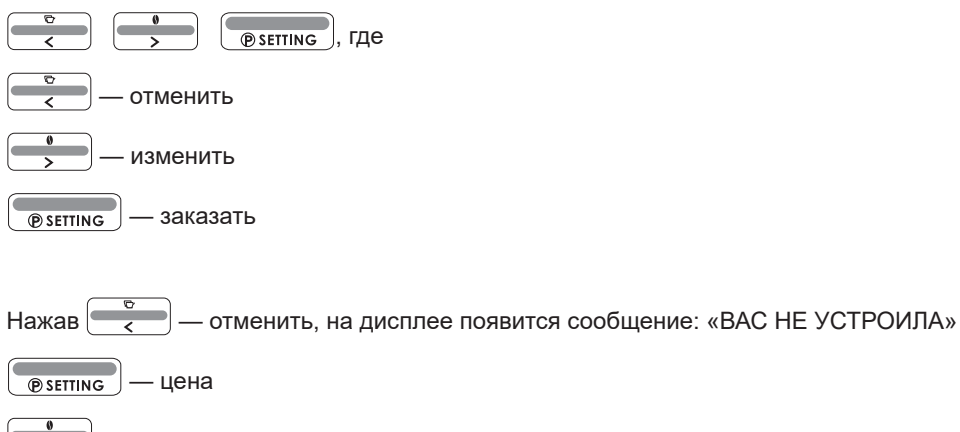

 — ассортимент — другое При нажатии кнопки **реентария произойдет перерасчет цены со скидкой**.